ЗАО «КАЛУГА АСТРАЛ»

**Выгрузка архива документов из ПО «Контур.Экстерн»**

Версия редакции: 1.0.1.1.

Дата редакции 17.09.2018 г.

Калуга, 2018

# **СОДЕРЖАНИЕ**

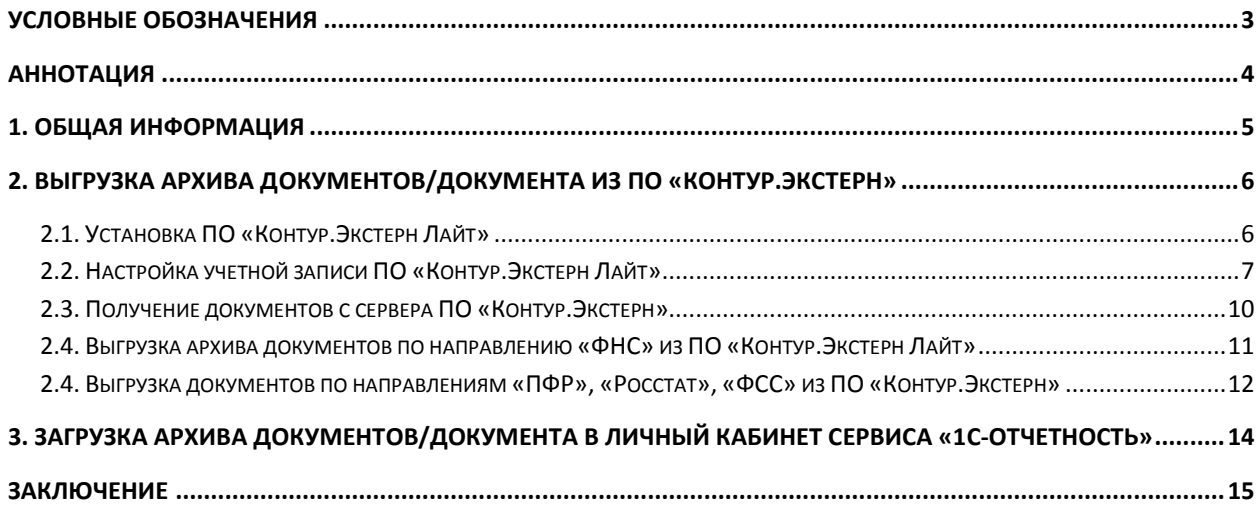

## <span id="page-2-0"></span>**Условные обозначения**

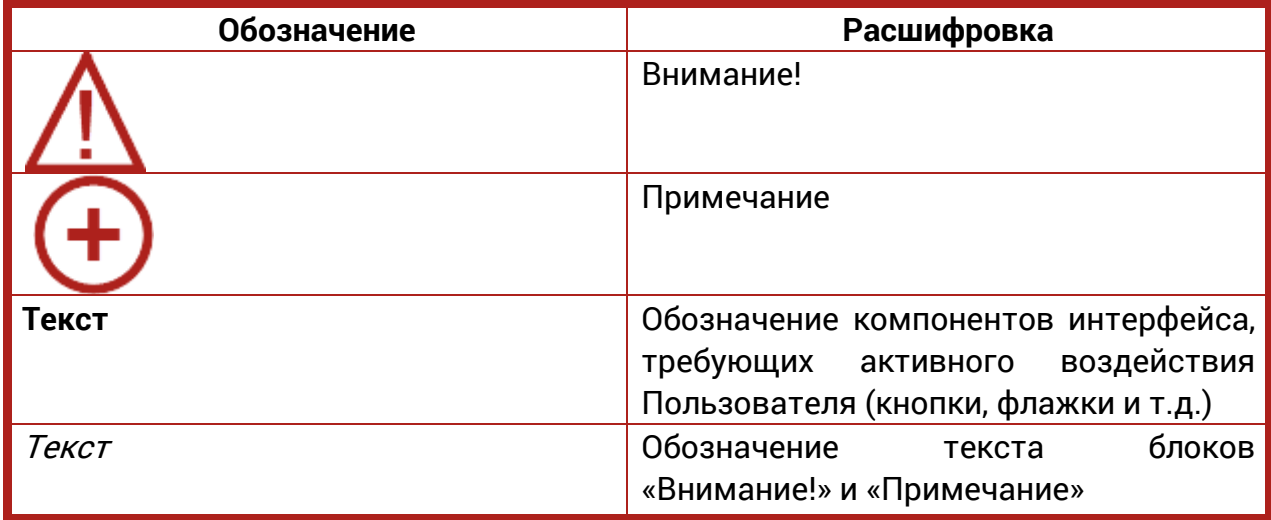

#### <span id="page-3-0"></span>**Аннотация**

Документ «Выгрузка документов из ПО «Контур.Экстерн» предназначен для Партнеров и Абонентов ЗАО «КАЛУГА АСТРАЛ» и содержит информацию по выгрузке комплекта отправленных через ПО «Контур.Экстерн» в контролирующие органы документов отчетности и их последующей загрузке в Личный кабинет сервиса «1С-Отчетность».

## <span id="page-4-0"></span>**1. Общая информация**

Выгрузка архива документов из ПО «Контур.Экстерн» необходима в случае, если Вы планируете просматривать статусы ранее отправленных документов при помощи Личного кабинета сервиса «1С-Отчетность».

## <span id="page-5-0"></span>**2. Выгрузка архива документов/документа из ПО «Контур.Экстерн»**

ПО «Контур.Экстерн» позволяет выгружать только отдельные документы.

Для выгрузки пакета (архива) документов по направлению «ФНС» из ПО «Контур.Экстерн» необходимо установить на рабочее место пользователя ПО «Контур.Экстерн Лайт».

## <span id="page-5-1"></span>**2.1. Установка ПО «Контур.Экстерн Лайт»**

Для установки ПО «Контур.Экстерн Лайт» перейдите по ссылке [https://update.kontur.ru/Lite/distributive/KELite-latest.msi.](https://update.kontur.ru/Lite/distributive/KELite-latest.msi)

В окне подтверждения системы безопасности нажмите кнопку «Выполнить» (рис. 1.).

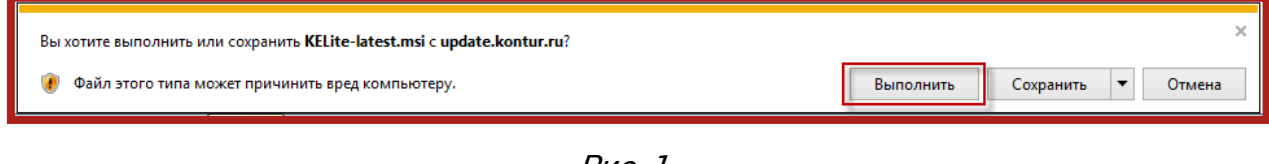

Рис. 1.

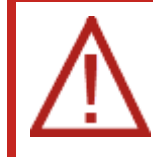

Внешний вид окна подтверждения системы безопасности индивидуален для каждого из интернет-браузеров.

В окне установки ПО нажмите кнопку **Установить** (рис. 2.).

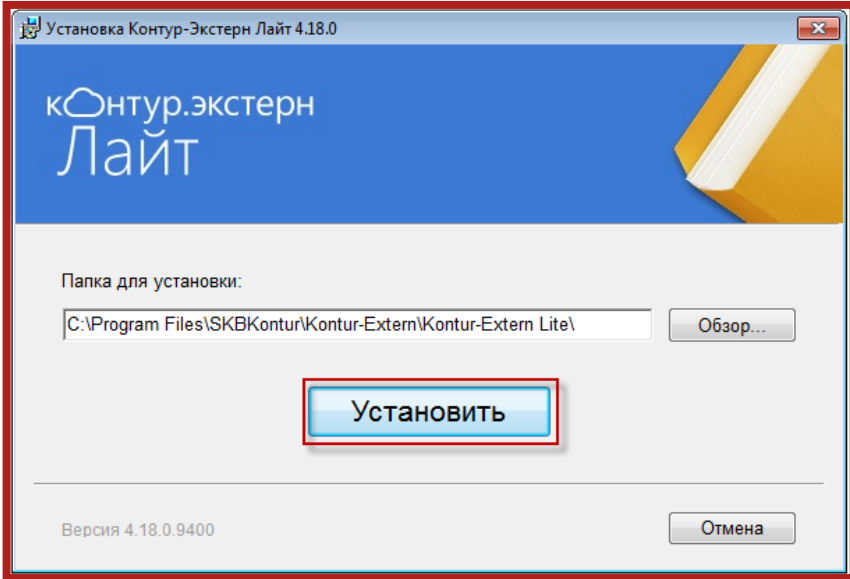

Рис. 2.

После успешной установки ПО нажмите кнопку **Запустить** (рис. 3.).

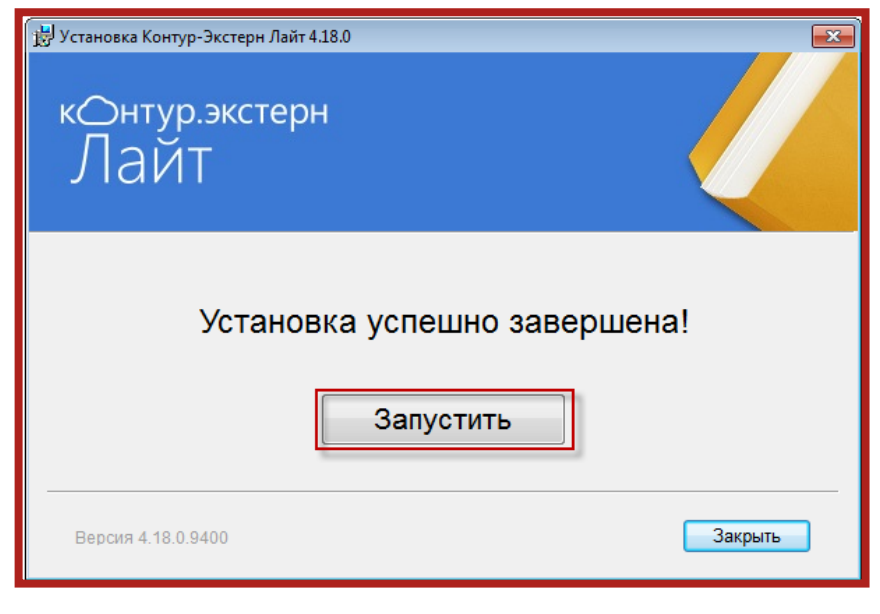

Рис. 3.

## <span id="page-6-0"></span>**2.2. Настройка учетной записи ПО «Контур.Экстерн Лайт»**

Для настройки учетной записи ПО «Контур.Экстерн Лайт» в окне программы перейдите в пункт меню «Настройки» (рис. 4., 1.) и выберите пункт «Пользователи и организации...» (рис. 4., 2.).

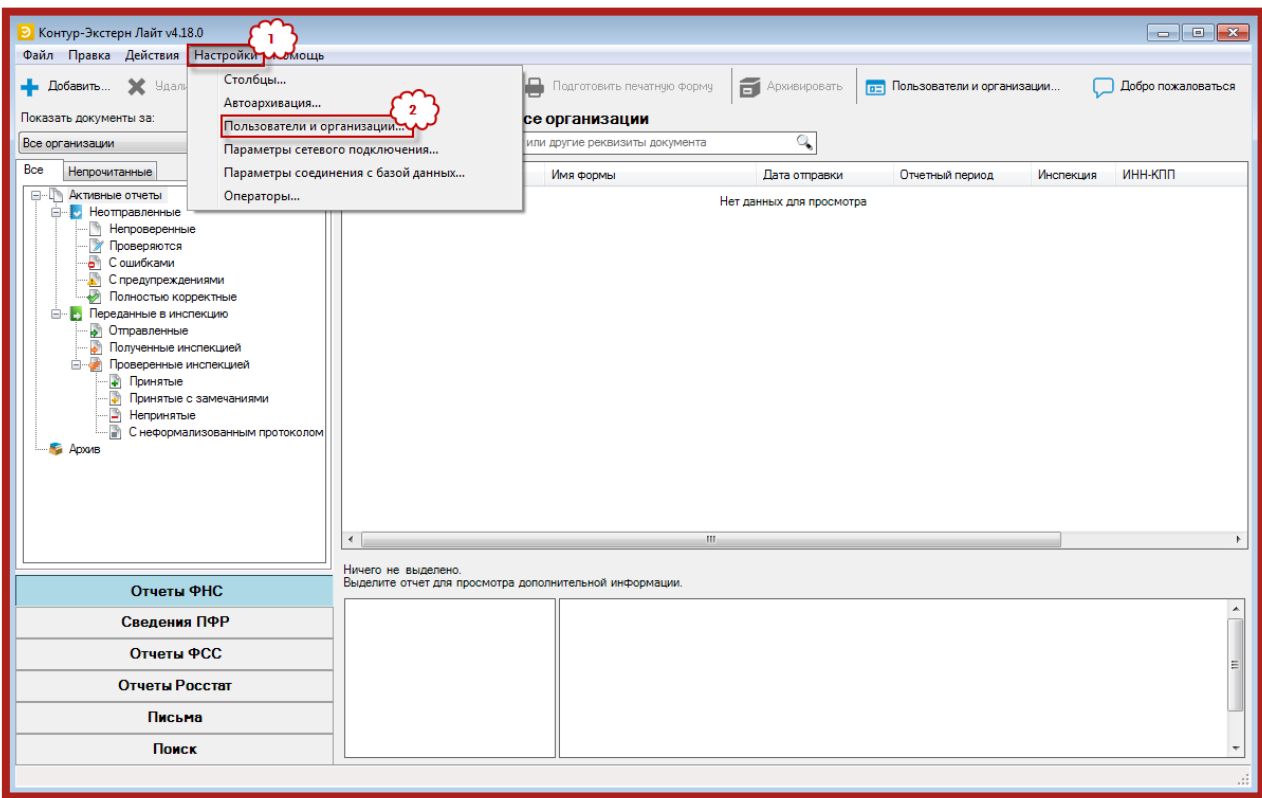

Рис. 4.

В строке «Сертификат» окна «Добавление пользователя» нажмите кнопку **Выбрать** (рис. 5.).

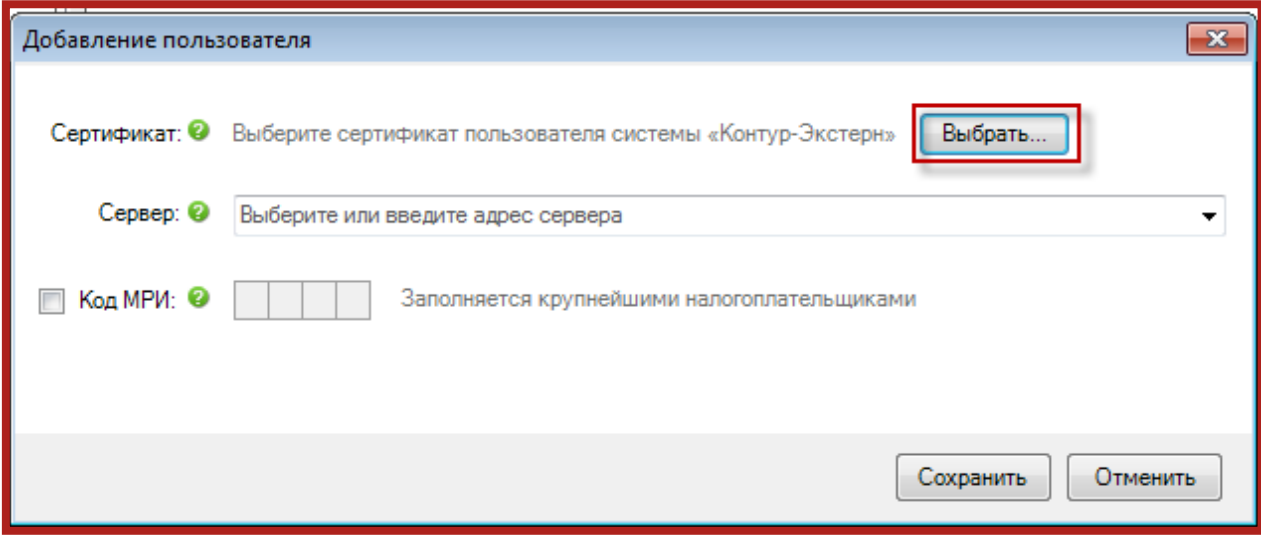

Рис. 5.

Из списка установленных на Вашем рабочем месте сертификатов выберите сертификат, который используется для работы в ПО «Контур.Экстерн» (рис. 6., 1.), и нажмите кнопку **Выбрать** (рис. 6., 2.).

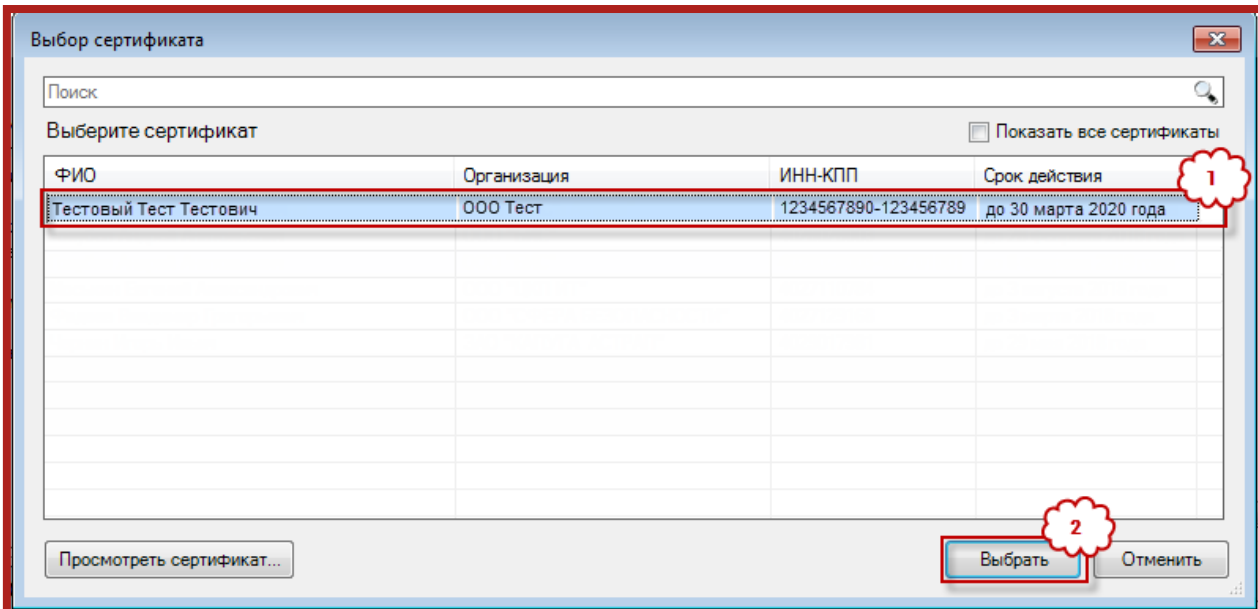

Рис. 6.

После выбора сертификата в строке «Сервер» выберите адрес сервера, на котором Вы работаете с ПО «Контур.Экстерн», и нажмите кнопку Сохранить (рис. 7.).

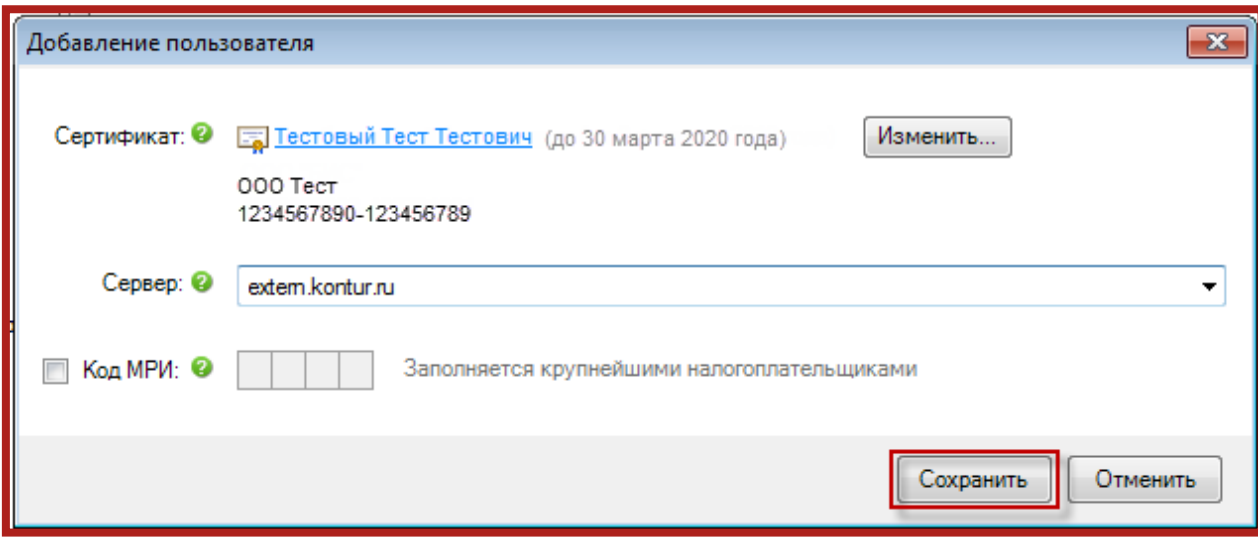

Рис. 7.

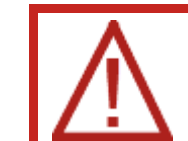

По умолчанию используется адрес сервера extern.kontur.ru.

Информация о пользователе и организации отобразится в списке доступных пользователей и организаций (рис. 8.).

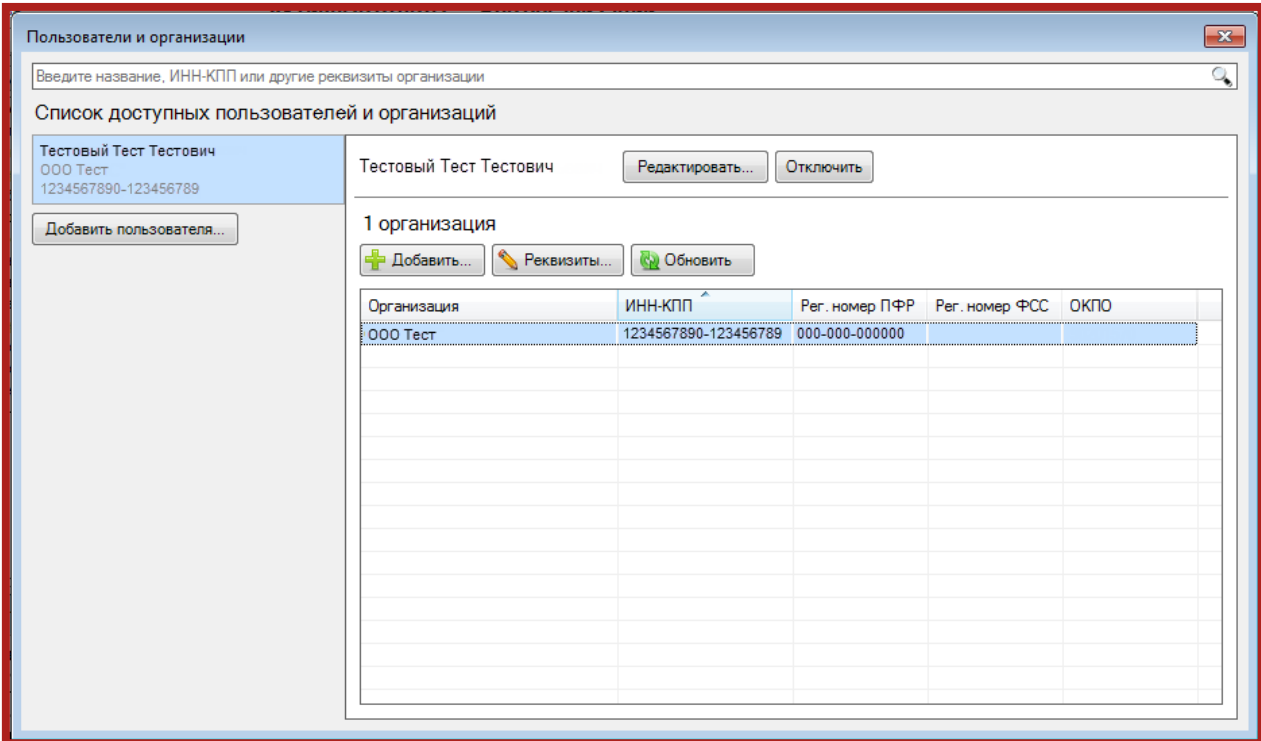

Рис. 8.

В случае если добавления других Пользователей не требуется, закройте список нажатием кнопки **Закрыть**.

В случае если добавление других Пользователей требуется, повторите описанные выше действия по добавлению Пользователей.

## <span id="page-9-0"></span>**2.3. Получение документов с сервера ПО «Контур.Экстерн»**

Для получения документов с сервера ПО «Контур.Экстерн» в окне программы «Контур.Экстерн Лайт» нажмите кнопку **Отправить и получить** (рис. 9.).

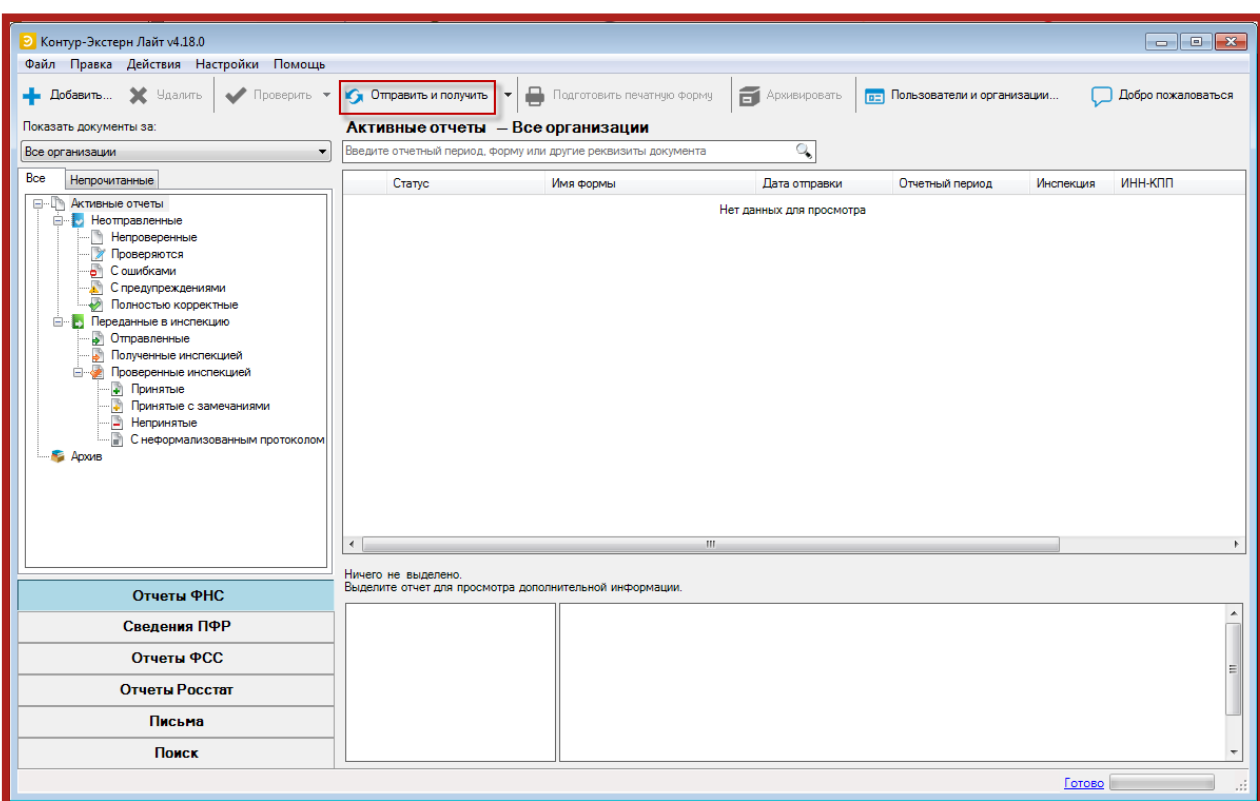

Рис. 9.

## Подтвердите загрузку новых документов нажатием кнопки **ОК** (рис. 10.).

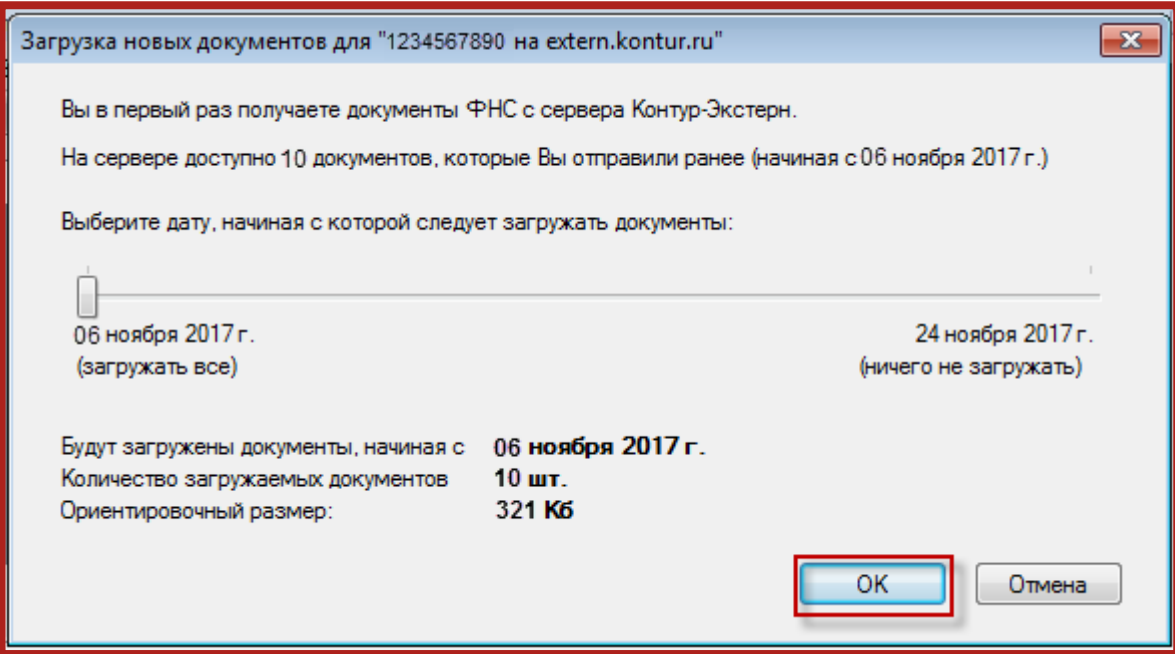

Рис. 10.

Загруженные документы будут отображены в Реестре документов (рис.

11.).

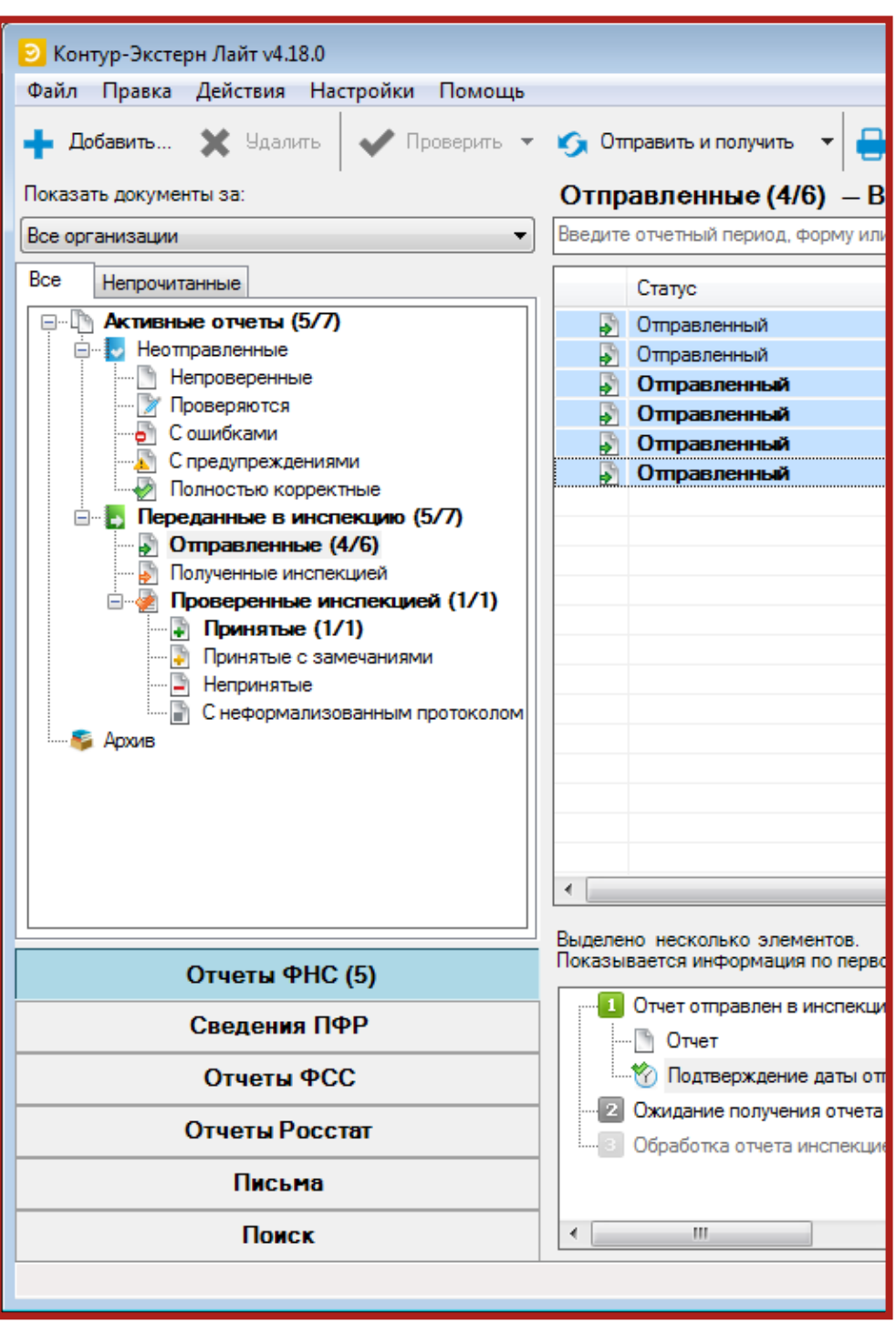

Рис. 11.

## <span id="page-10-0"></span>**2.4. Выгрузка архива документов по направлению «ФНС» из ПО «Контур.Экстерн Лайт»**

Для выгрузки архива документов из ПО «Контур.Экстерн Лайт» выделите нужные документы в Реестре программы «Контур.Экстерн Лайт», перейдите в пункт меню «Файл» и выберите пункт «Экспортировать документы…» (рис. 12.).

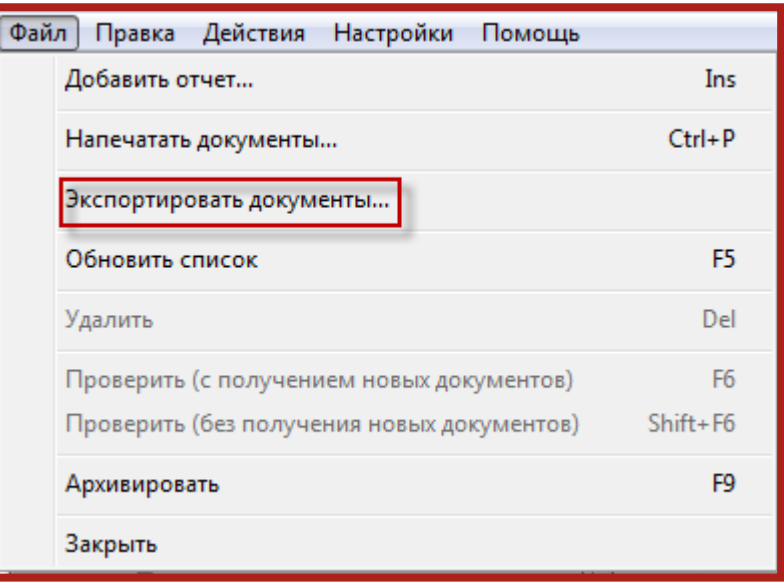

Рис. 12.

В окне «Экспорт документов» в строке «Папка» укажите каталог, в который требуется выгрузить архив документов, и нажмите кнопку **Экспортировать** (рис. 13.).

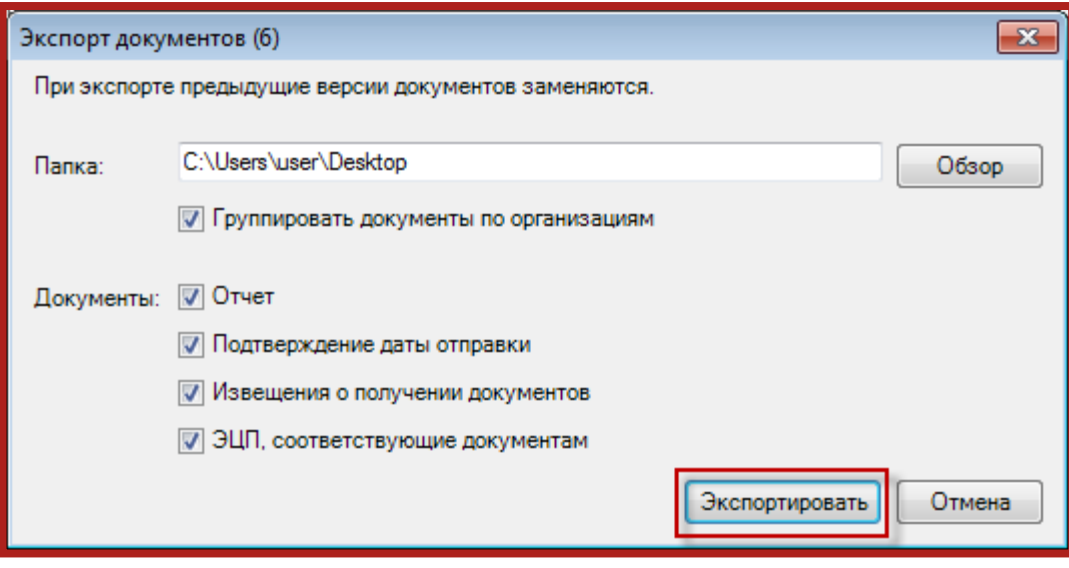

Рис. 13.

## <span id="page-11-0"></span>**2.4. Выгрузка документов по направлениям «ПФР», «Росстат», «ФСС» из ПО «Контур.Экстерн»**

Для выгрузки документов по направлениям «ПФР», «Росстат», «ФСС» из ПО «Контур.Экстерн» произведите следующие действия.

В левой части ПО «Контур. Экстерн» выберите направление (рис. 14., 1.) и каталог (рис. 14., 2.) из которых требуется выгрузить документы.

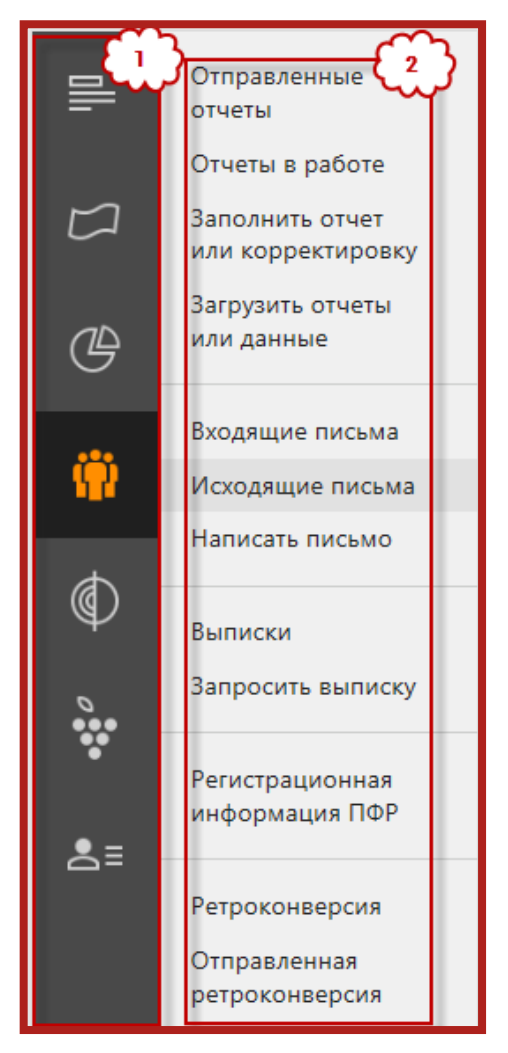

Рис. 14.

Откройте документ и нажмите кнопку **Сохранить все документы и подписи** (рис. 15.).

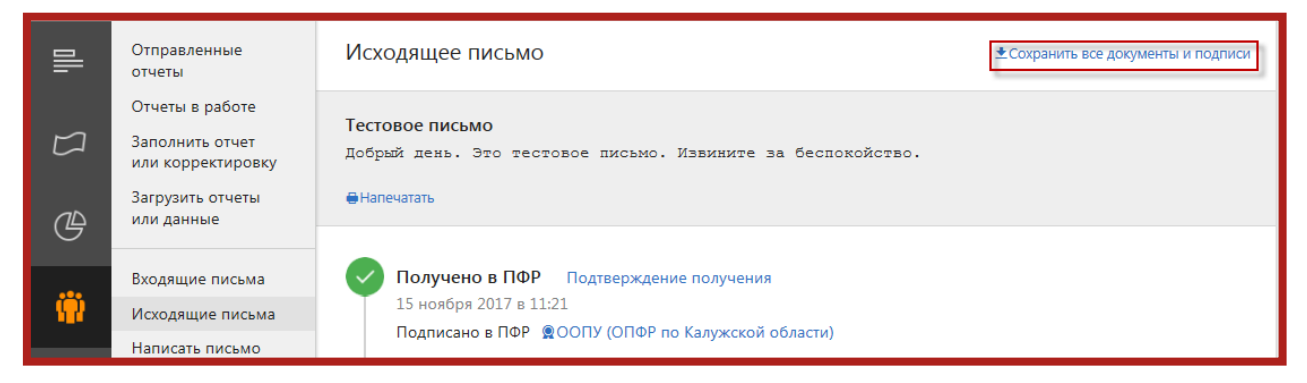

Рис. 15.

# <span id="page-13-0"></span>**3. Загрузка архива документов/документа в Личный кабинет сервиса «1С-Отчетность»**

Для загрузки архива документов Личный кабинет сервиса «1С-Отчетность» на закладке «Статусы отчетности» Личного кабинета нажмите кнопку **Импорт отчетности** (рис. 16.) и укажите путь к каталогу, в который ранее был выгружен архив документов/документ.

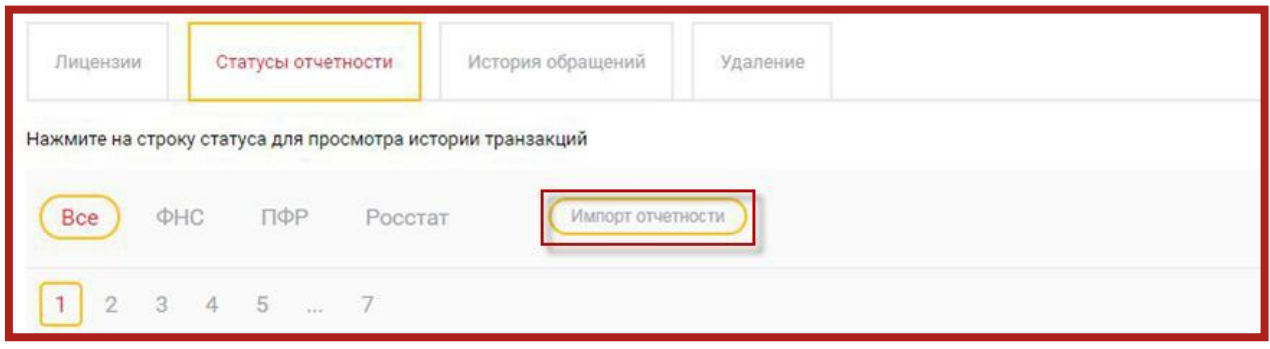

Рис. 16.

### <span id="page-14-0"></span>**Заключение**

В настоящем документе приведена основная информация, необходимая для выгрузки архива документов из ПО «Контур.Экстерн» и его последующей загрузки в Личный кабинет сервиса «1С-Отчетность».